# **Thoroughbred® Basic™ ODBC Client Capability Customization Supplement**

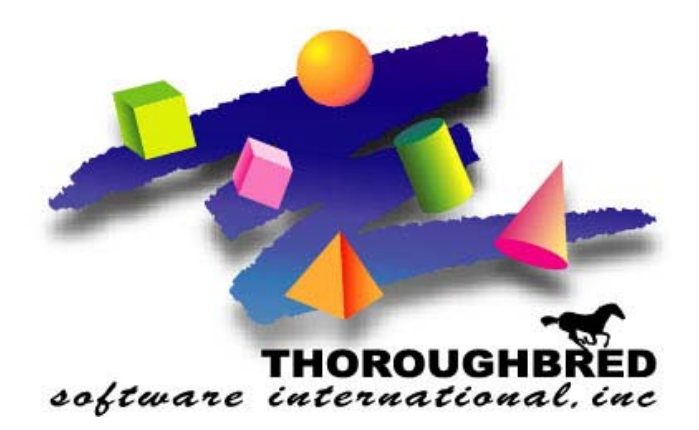

*Version 8.7.0* 

285 Davidson Ave., Suite 302 **•** Somerset, NJ 08873-1453 Telephone: 732-560-1377 **•** Outside NJ 800-524-0430 Fax: 732-560-1594

Internet address: **http://www.tbred.com**

Published by: Thoroughbred Software International, Inc. 285 Davidson Ave., Suite 302 Somerset, New Jersey 08873-1453

Copyright © 2009 by Thoroughbred Software International, Inc.

All rights reserved. No part of the contents of this document may be reproduced or transmitted in any form or by any means without the written permission of the publisher.

Document Number: BDB8.7.0M001

The Thoroughbred logo, Swash logo, and Solution-IV Accounting logo, OPENWORKSHOP, THOROUGHBRED, VIP FOR DICTIONARY-IV, VIP, VIPImage, DICTIONARY-IV, and SOLUTION-IV are registered trademarks of Thoroughbred Software International, Inc.

Thoroughbred Basic, TS Environment, T-WEB, Script-IV, Report-IV, Query-IV, Source-IV, TS Network DataServer, TS ODBC DataServer, TS ODBC R/W DataServer, TS ORACLE DataServer, TS DataServer, TS XML DataServer, GWW, Gateway for Windows™, TS ChartServer, TS ReportServer, TS WebServer, TbredComm, WorkStation Manager, Solution-IV Reprographics, Solution-IV ezRepro, TS/Xpress, and DataSafeGuard are trademarks of Thoroughbred Software International, Inc.

Other names, products and services mentioned are the trademarks or registered trademarks of their respective vendors or organizations.

#### **Preface**

After you install or upgrade Thoroughbred Environment 8.6.0, you must customize system files to ensure that Thoroughbred Basic can interact smoothly with databases created under other products, for example, Microsoft Access databases. The Thoroughbred Basic ODBC Client Capability Customization Supplement provides information that helps you establish and maintain connections between Thoroughbred products and ODBC-compliant databases.

This manual supplements the Basic Developer Guide, Volume II of the Basic Customization and Tuning Guide, the Thoroughbred Environment for Windows Installation Guide, and the Basic for UNIX and Linux Installation Guide.

The Thoroughbred Basic ODBC Client Capability Supplement assumes familiarity with the contents of the manuals listed above, experience with Thoroughbred products, and knowledge of Windows, UNIX, or Linux. Knowledge of ODBC-compliant databases is helpful, but not assumed.

### **Notational Symbols**

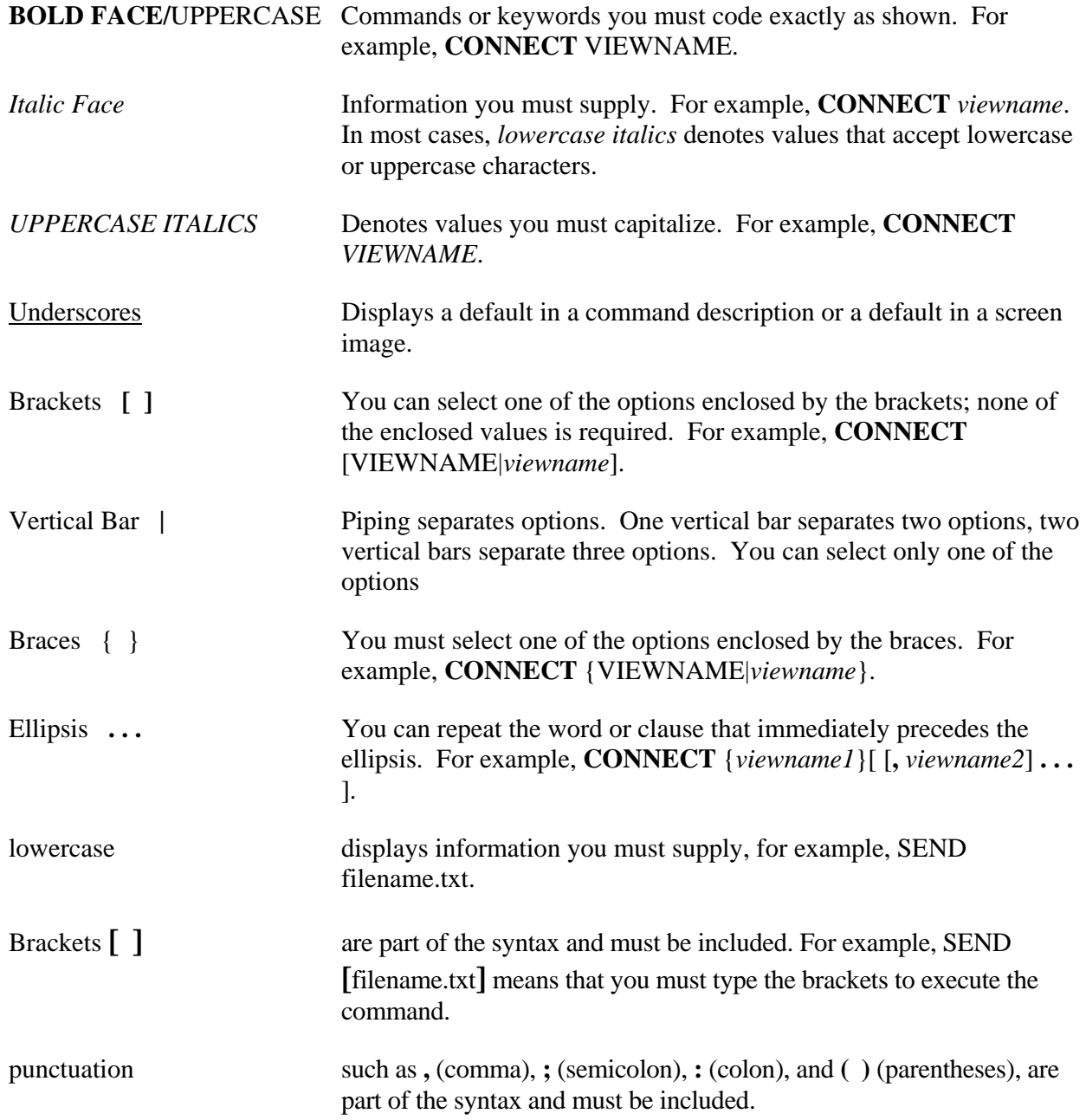

## **Windows Client Supplement**

The Thoroughbred Environment for Windows enables access to ODBC-compliant databases. After the connection to such a database is established, Thoroughbred products, such as Script-IV or Thoroughbred Basic, can make use of information contained in databases created under other products, such as Microsoft Access.

*Server Operating System Support:* UNIX, Linux, and Windows For specific information, please contact your Thoroughbred Sales Representative.

If you have installed Thoroughbred products running under Microsoft Windows, you can use the information in the following section to establish and maintain connections between Thoroughbred products and ODBC-compliant databases.

For more information on Thoroughbred Basic, please refer to the Basic Developer Guide. For more information on the Thoroughbred Environment, please refer to the Thoroughbred Environment for Windows Supplemental Guide. For more information on system files, such as SERVER.MAP or IPLINPUT.TXT, please refer to the Thoroughbred Basic Customization and Tuning Guide. For more information on Thoroughbred products, please refer to the relevant Thoroughbred documentation.

## **How to Establish Connections**

The following procedural example outlines one way to establish a connection between Thoroughbred products and an ODBC-compliant database. The methods you can use to establish such connections can vary from server to server. In this example, Thoroughbred products are used to create a Microsoft Access table. However, you can act on an existing Microsoft Access table.

**NOTE:** Although the following example is specific, the information presented below is comprehensive.

To connect Thoroughbred products to a Microsoft Access table, you can use the following procedure:

### **Create a Microsoft Access Database.**

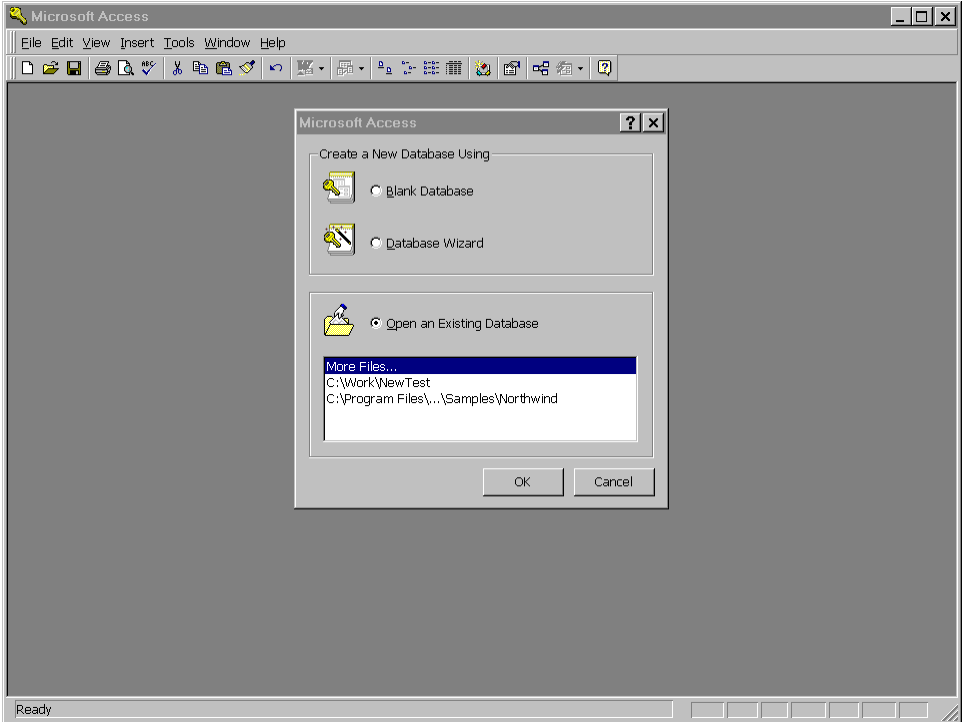

First, start Microsoft Access. The following window will be displayed:

Select **Blank Database** and press the **OK** button. The **File New Database** dialog box will be displayed.

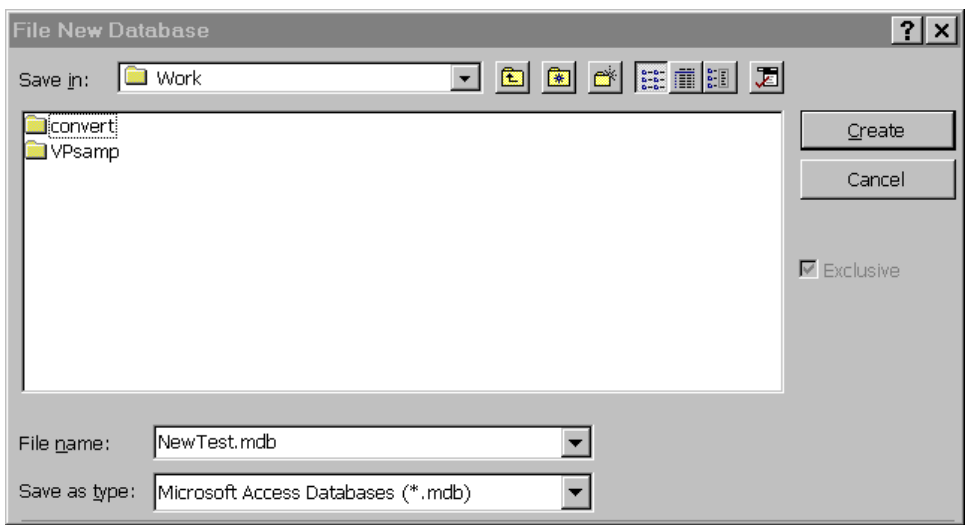

In the **File name:** text box, type **NewTest.mdb**. Press the **Create** button. The **NewTest:Database** dialog box will be displayed.

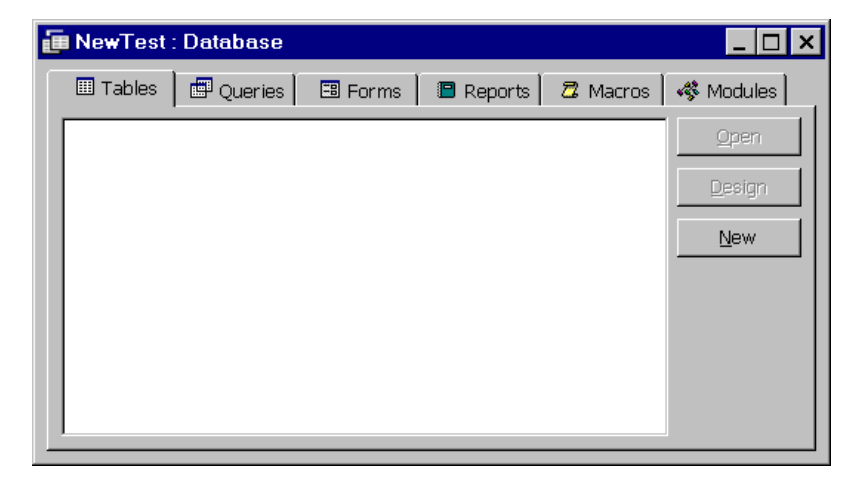

Press the **New** button. The **New Table** dialog box will be displayed.

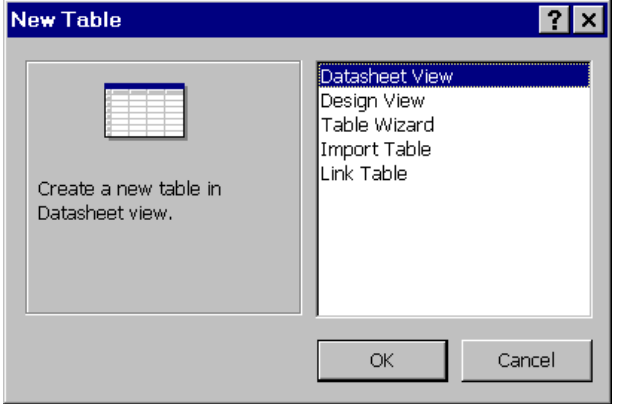

Select the **Datasheet View** option and press the **OK** button. The **Table1:Table** view will be displayed:

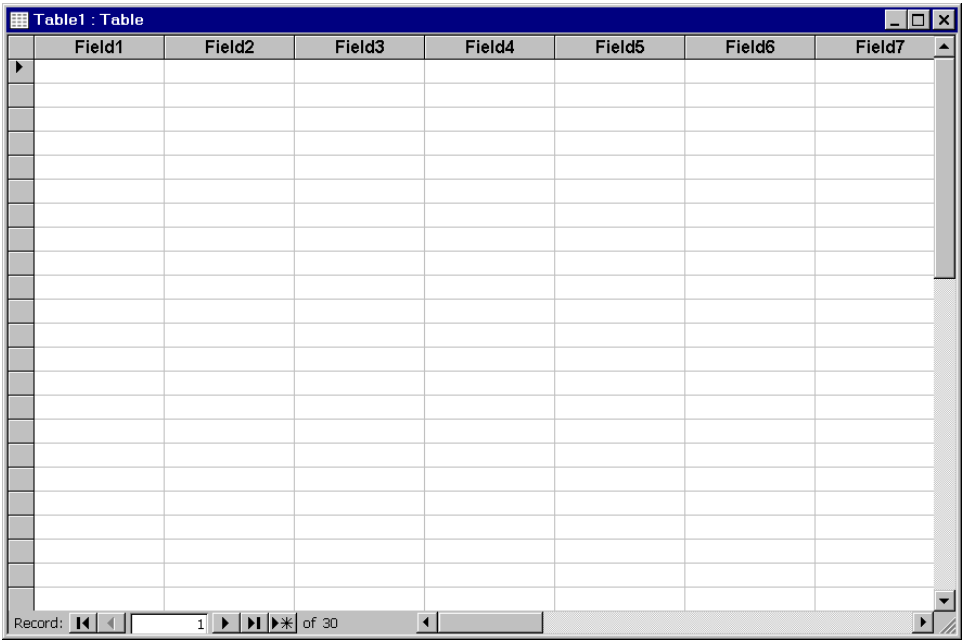

Save and close the **NewTest.mdb** database. Close Microsoft Access.

## **Specify a Data Source.**

Open the Microsoft Windows **Control Panel**.

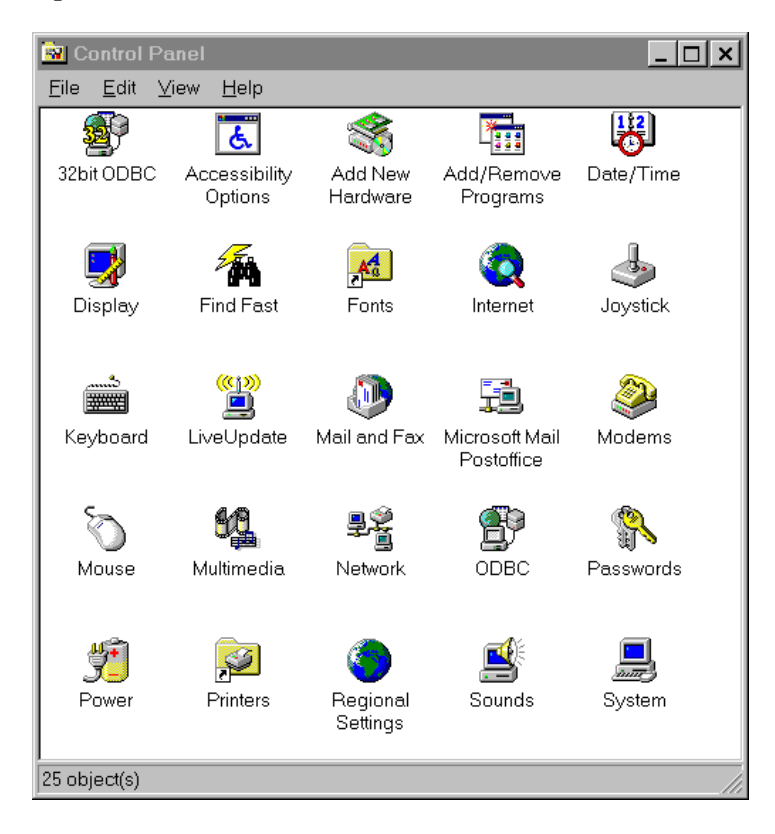

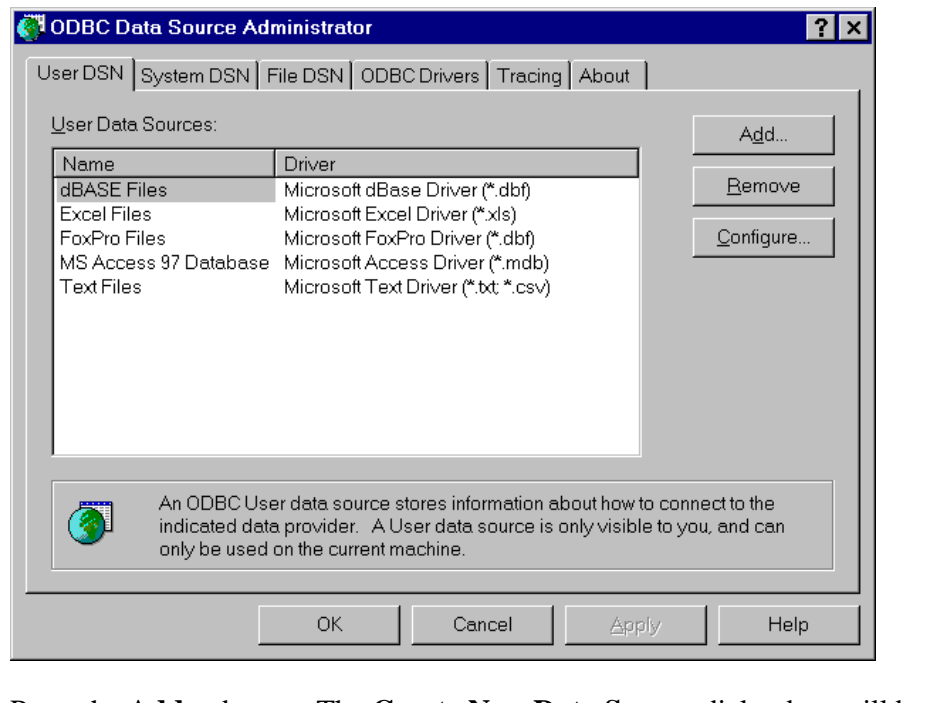

Select the 32bit ODBC icon. The **ODBC Data Source Administrator** dialog box will be displayed:

Press the **Add…** button. The **Create New Data Source** dialog box will be displayed:

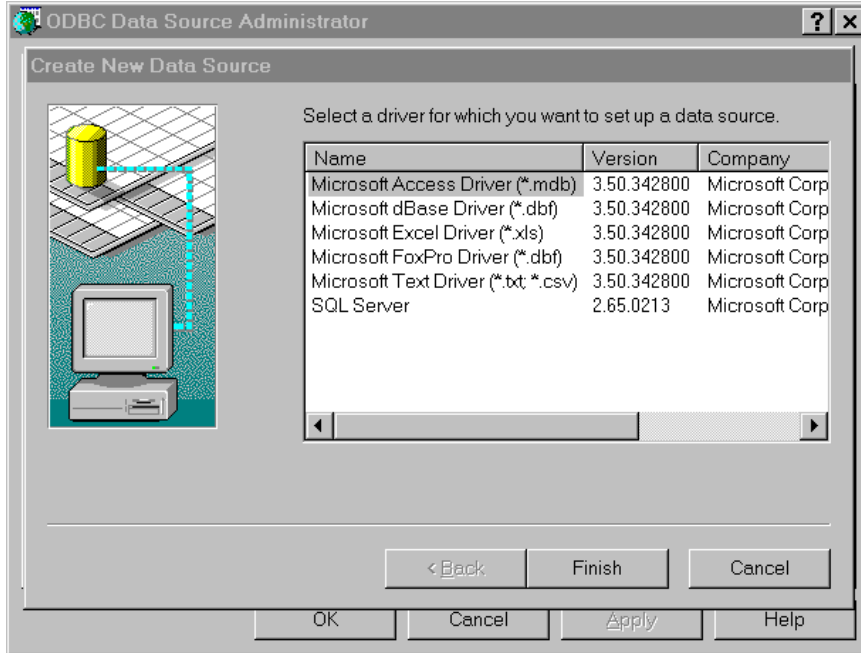

Select the **Microsoft Access Driver (\*.mdb)** option. The **ODBC Microsoft Access Setup** dialog box will be displayed:

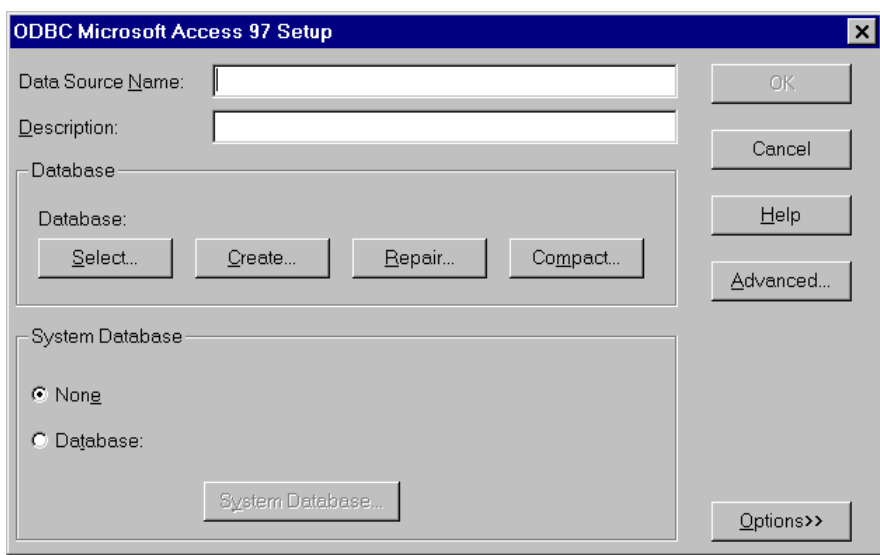

Provide a name for the data source in the **Data Source Name:** text box. Provide a description of the data source in the **Description:** text box. In the **System Database** panel, make sure that the **None** button is selected.

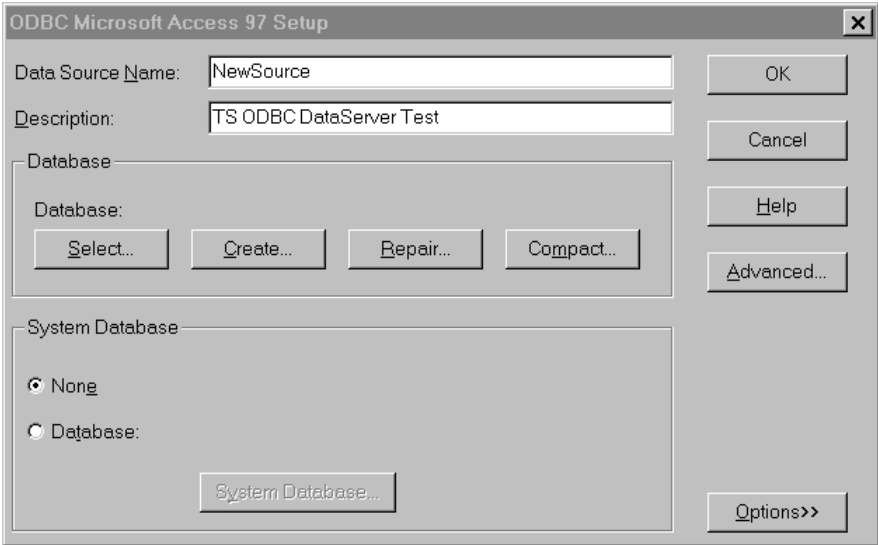

The **Data Source Name:** is **NewSource**. To associate the Microsoft Access **NewTest.mdb** database with this data source, go to the **Database** panel and press the **Select** button. The **Select Database** dialog box will be displayed:

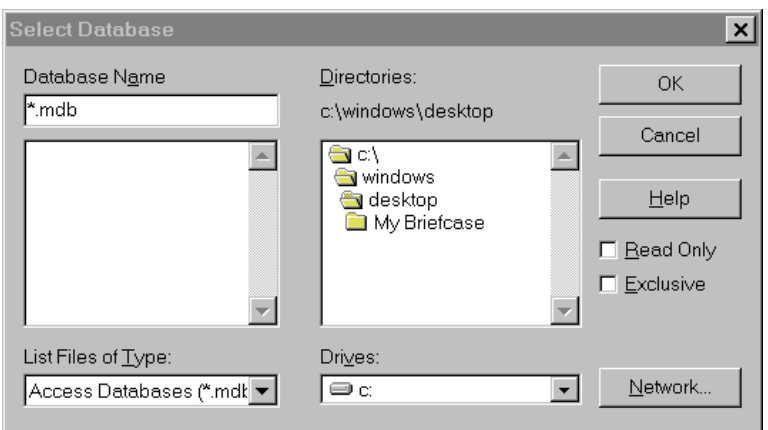

Select the Microsoft Access **NewTest.mdb** database, and press the **OK** button. You will return to the **ODBC Microsoft Access Setup** dialog box.

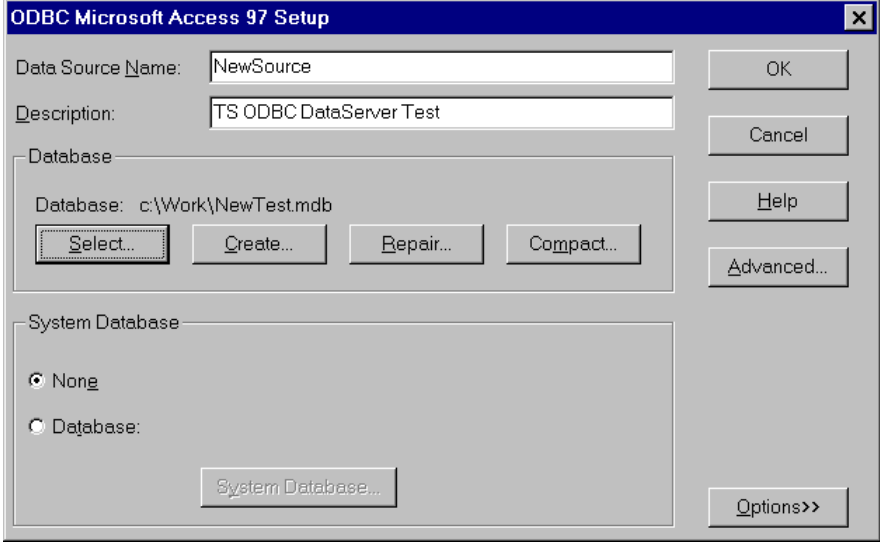

In the **Database** panel, the **Database:** descriptor displays the full path name for the **NewTest.mdb** file. Press the **OK** button. You will return to the **ODBC Data Source Administrator** dialog box. To exit, press the **OK** button.

Close the Microsoft Windows **Control Panel**.

### **Edit the SERVER.MAP File**

This system file helps establish the interface and connection between Thoroughbred products and ODBC-compliant databases. It is located in the Thoroughbred root directory. If the file does not exist, you can create it as a simple ASCII file.

Entries in the **SERVER.MAP** file are formatted in the following way:

```
server-ID:data-source
```
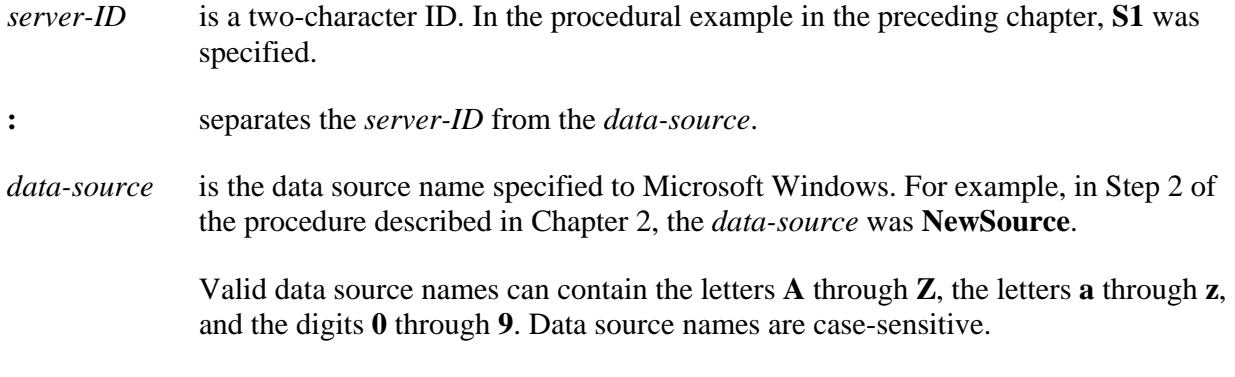

In the example in the preceding chapter, the entry in the **SERVER.MAP** was specified as:

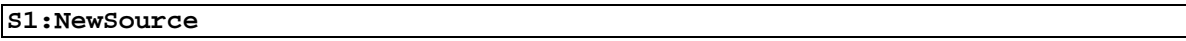

For more information on the **SERVER.MAP** file, please refer to the Thoroughbred Basic Customization and Tuning Guide.

### **Edit the IPLINPUT.TXT File.**

### *The DEV Statement*

This section provides the **DEV** statement syntax needed to establish a connection between Thoroughbred products and ODBC-compliant databases, and a sample specification.

#### **Syntax for an ODBC server device**

**DEV D***X*,*type*,*param-1*,*server-flag*,*param-3*,*param-4*,*param-5*,*server-ID***:***arguments*

- **DEV** begins the **DEV** statement. The statement begins in the leftmost column.
- **D** X is the device ID, which Thoroughbred Basic uses to reference the ODBC server. Valid values range from **D0** through **D9** and **DA** through **DZ**. You can specify up to 36 logical and physical devices.

ODBC server specifications do not have to follow a set order. For example, you can specify the **D0** disk after you specify the **D1** disk.

**NOTE:** The DX specification means that ODBC servers are regarded as disk or directory devices. You can specify up to 36 disk or directory devices.

*type* specifies the device type. For an ODBC server, the only valid value is **1**.

*param-1* is a positional parameter. For ODBC servers do not specify a value for this parameter.

- *server-flag* is a positional parameter. It specifies that the disk directory is located on a server, and specifies the server type. For ODBC servers, the only valid value is **3**.
- *param-3* is a positional parameter. For ODBC servers do not specify a value for this parameter.
- *param-4* is a positional parameter. For ODBC servers do not specify a value for this parameter.
- *param-5* is a positional parameter. For ODBC servers do not specify a value for this parameter.
- *server-ID*[**:***arguments*] is a positional parameter. It specifies the ODBC, and any information needed to establish a connection to the ODBC-compliant database. Valid values are:
- *server-ID* is the two-character specification assigned to the ODBC server. The *server-ID* specification in the **DEV** statement must match an entry in the **SERVER.MAP** file.

The **:***arguments* syntax element varies depending upon the *server-ID*. Some ODBC-compliant databases require only a valid *server-ID* specification.

- **:** separates *server-ID* from the *arguments* specification.
- *arguments* vary depending upon the *server-ID*. Some databases do not require *arguments*.

Some databases may require arguments that take the form of *login***/***password*:

- *login* is the login used to connect to the database. The *login***/***password* specification is optional.
- **/** separates *ID* from *password*.
- *password* is the password used to connect to the database. The *login***/***password* specification is optional.

For more information on *arguments*, please refer to the documentation for the relevant ODBC-compliant database management system.

#### **Example**

An example of a **DEV** statement for an ODBC server follows

**DEV D8,1,,3,,,,S1**

**DEV** Begins the **DEV** statement.

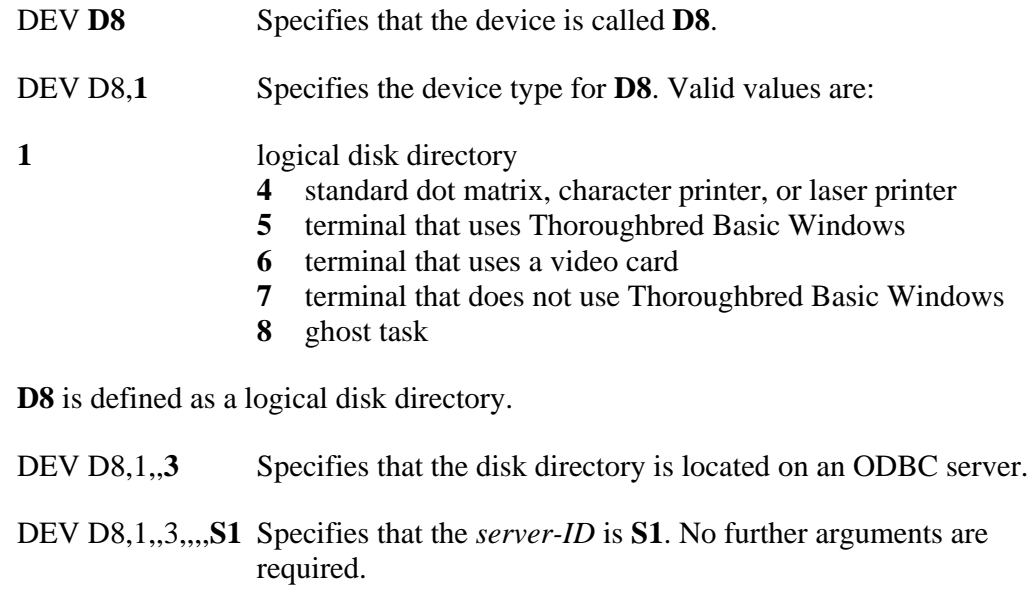

#### *The CNF Statement*

The **CNF** statement specifies configuration information. An IPL file contains only one **CNF** statement, which must occupy the first line of the file.

#### **Syntax for the CNF Statement**

The **CNF** statement has the following format:

**CNF** *numparts*,*numdevs*,*numtasks*,*numofiles*,*progerr*,*traceflag*,*ofilesflag*,*datefrmt*,*dfrmtsep*, *strtJulday*,*endJulday*

For the purposes of this supplement, only one parameter is important:

*numdevs* is the number of device definition lines that follow. You must specify a value for this parameter.

For more information on the **CNF** statement, please refer to the Thoroughbred Basic Customization and Tuning Guide.

#### **Example**

This system file contains specifications Thoroughbred products need to function under the operating system. It is located in the Thoroughbred root directory. The following is an example of a small **IPLINPUT.TXT** file:

**CNF 1,6,1,50 PTN 1,300000 PRM NOBANNER PRM READONLY PRM DEBUG=OOZ00 DEV D0,1,,,,,,IDL4 DEV D1,1,,,,,,WORK DEV D9,1,,,,1,, DEV LP,4,,,,1,,LPT1 DEV T0,5,,,,,,CON DEV T1,7,,,,,,TTY1 IPL 1,2,T0,ID END** 

To establish a connection between Thoroughbred products and ODBC-compliant databases, specify a device that requires the ODBC driver, such as:

**DEV D8,1,,3,,,,S1** 

The **3** specifies an ODBC-compliant database that will be accessed through TS ODBC DataServer. The **S1** is a server-ID that matches the entry specified in the **SERVER.MAP** file.

Change the CNF specification to reflect the addition of a new DEV statement.

**CNF 1,7,1,50** 

The **6** has been changed to **7** because there are now seven **DEV** statements. In this example, no other changes are required.

After these edits, the sample **IPLINPUT.TXT** file contains the following specifications:

```
CNF 1,7,1,50 
PTN 1,300000 
PRM NOBANNER 
PRM READONLY 
PRM DEBUG=OOZ00 
DEV D0,1,,,,,,IDL4 
DEV D1,1,,,,,,WORK 
DEV D8,1,,3,,,,S1 
DEV D9,1,,,,1,, 
DEV LP,4,,,,1,,LPT1 
DEV T0,5,,,,,,CON 
DEV T1,7,,,,,,TTY1 
IPL 1,2,T0,ID 
END
```
For more information on the **DEV** statement, please refer to the relevant chapter in this supplement and to the Basic Customization and Tuning Guide. For more information on the **IPLINPUT.TXT** file and the **CNF** statement, please refer to the Thoroughbred Basic Customization and Tuning Guide.

This operating system file defines attributes that enable Thoroughbred products to function within an operating system environment. The IPLINPUT file is an initial program load (IPL) file. By default, it is loaded into memory whenever a user starts a Thoroughbred product.

This supplement only describes the **DEV** statement and **CNF** statement needed to establish a connection between Thoroughbred products and ODBC-compliant databases. For more information on the **IPLINPUT.TXT** file, the **DEV** statement, and the **CNF** statement, please refer to the Thoroughbred Basic Customization and Tuning Guide.

### **Setup Thoroughbred Data for Use by the Microsoft Access Database**

Thoroughbred[S/C] - [MAIN]  $-|\Box|$   $\times$ Function Keys File Edit Terminal Window  $-|E| \times$  $\overline{c}$ 00 Thoroughbred IDOL-IV Control Menu UTMENU10 UTILITY SELECTIONS | SYSTEM SELECTIONS **Release Notes** IDOL-IV Development Menu System Administration IDOL-IV Utilities Menu **IDOL-IV Supplemental Utilities** 3 Operator Information 8 Set System Date/Time g **BASIC Utilities Menu** Security 10 **Terminal Logoff** Selection: **All Account** 

Open the Thoroughbred Environment. Go to the Thoroughbred Dictionary-IV Control Menu:

The Thoroughbred OPENworkshop provides a more efficient environment for work. To specify OPENworkshop, type **OO** and press the **Enter** key. The following menu will be displayed:

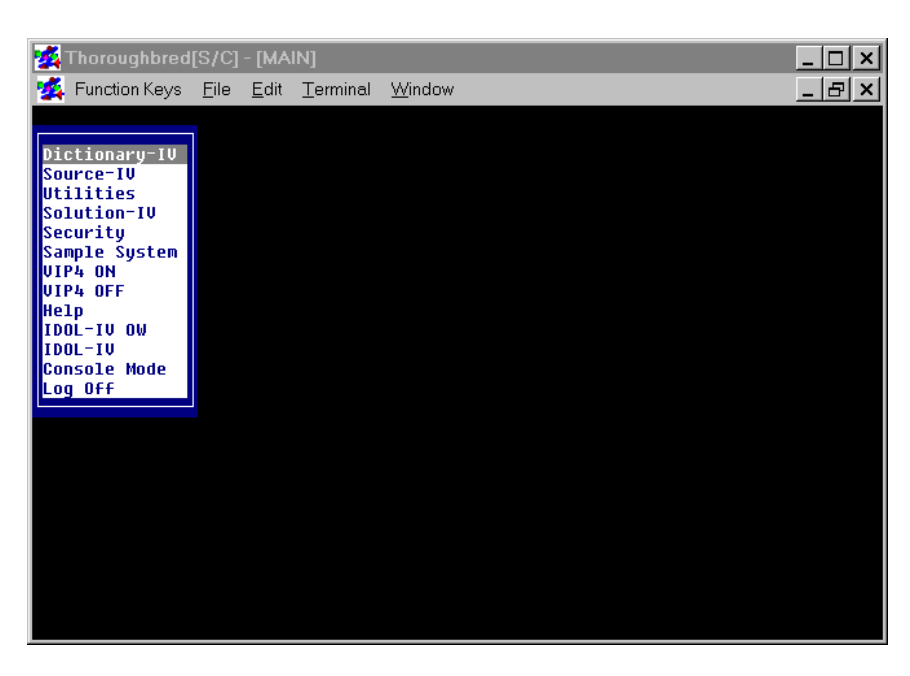

Select **OW**. You will return to the Thoroughbred Dictionary-IV Control Menu:

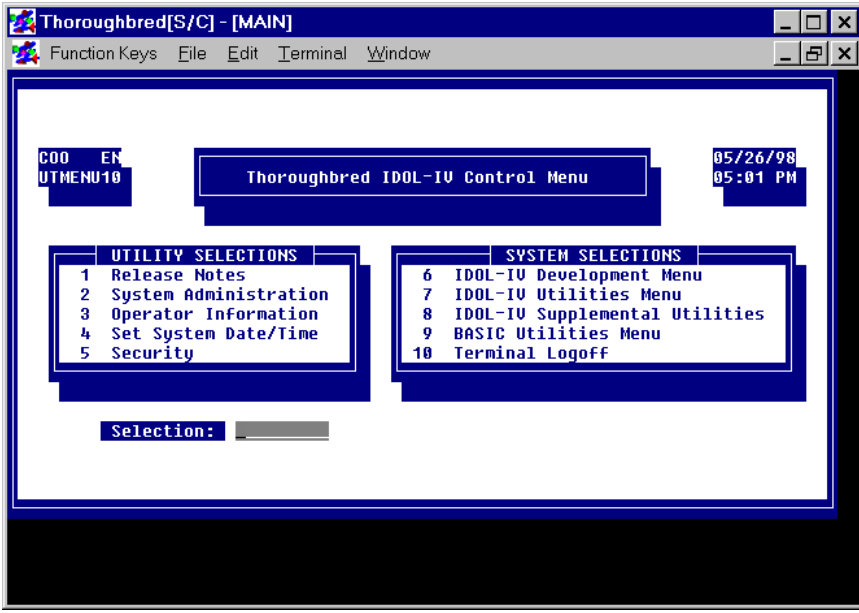

Type **6** and press the **Enter** key. The Thoroughbred Dictionary-IV Development Menu will be displayed:

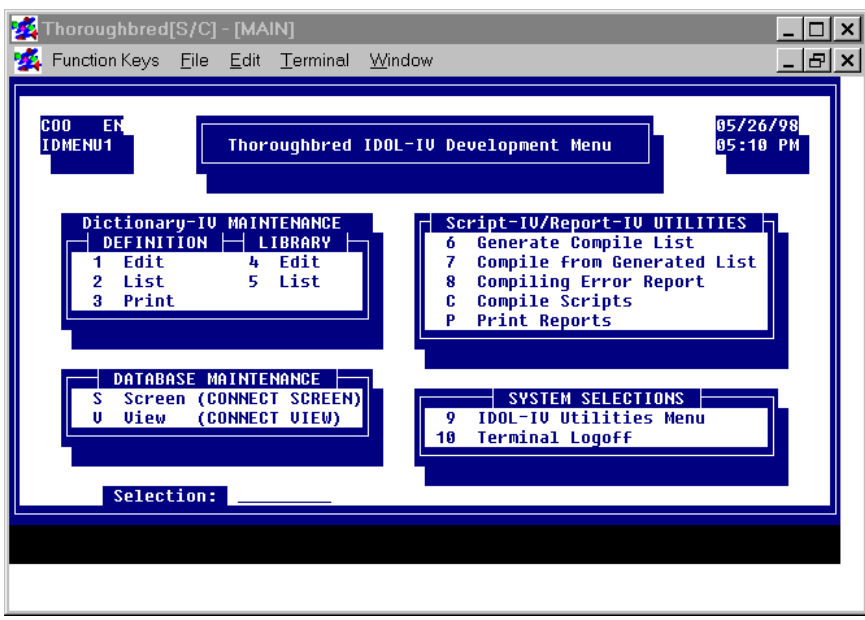

Type **1** and press the **Enter** key. The following pop-up menu will be displayed:

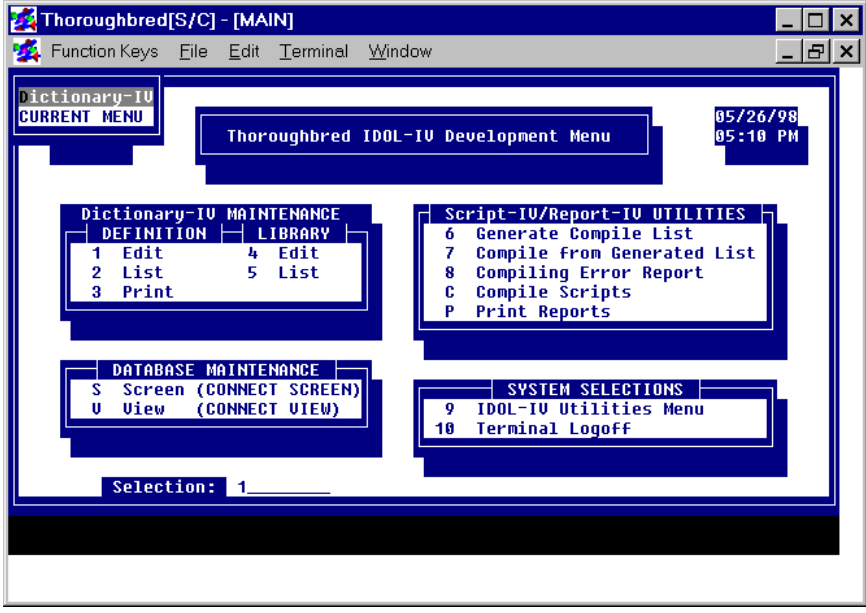

Select **Dictionary-IV**. The following pop-up menu will be displayed:

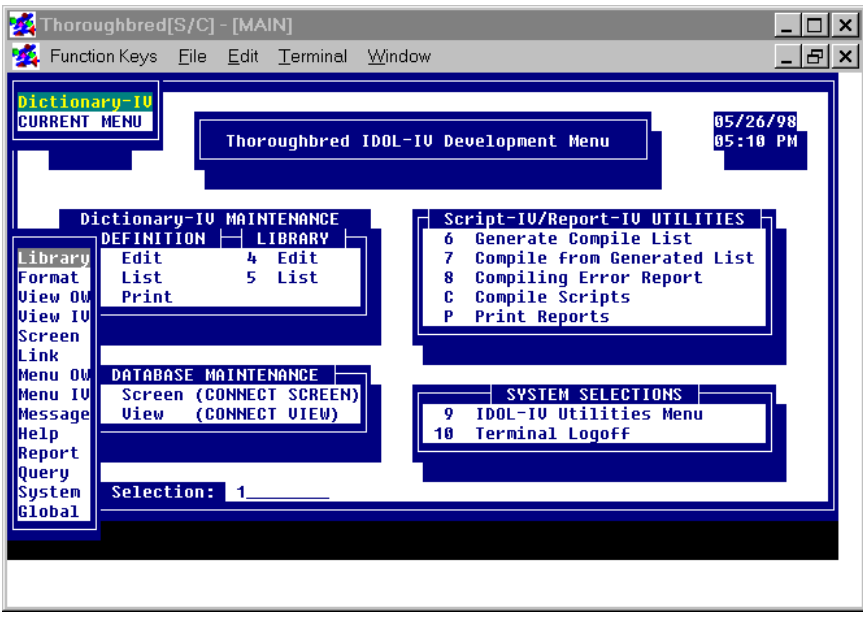

Select **Format**. A format view will be displayed:

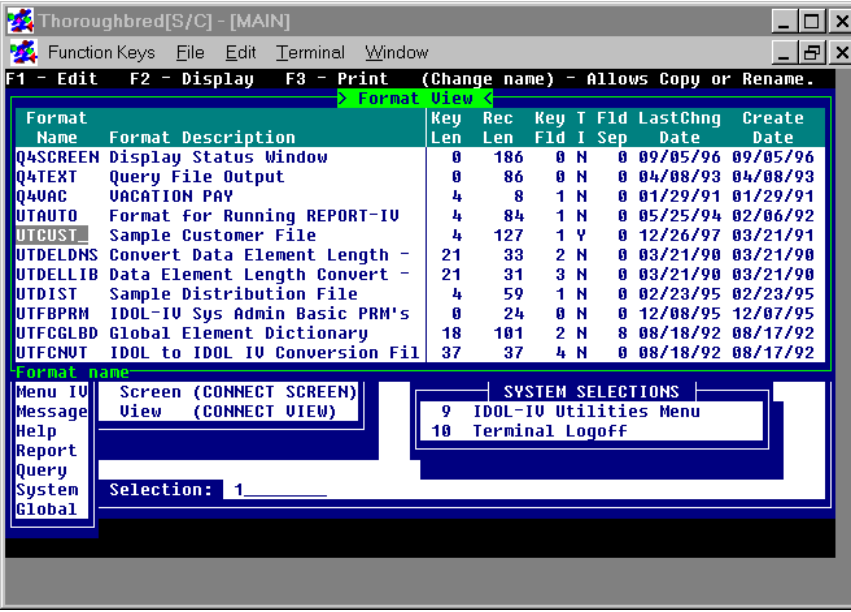

Go to the **UTCUST** format name. Overtype **UTCUST** with **UTFODBC**. Press the **Enter** key. The following pop-up menu will be displayed:

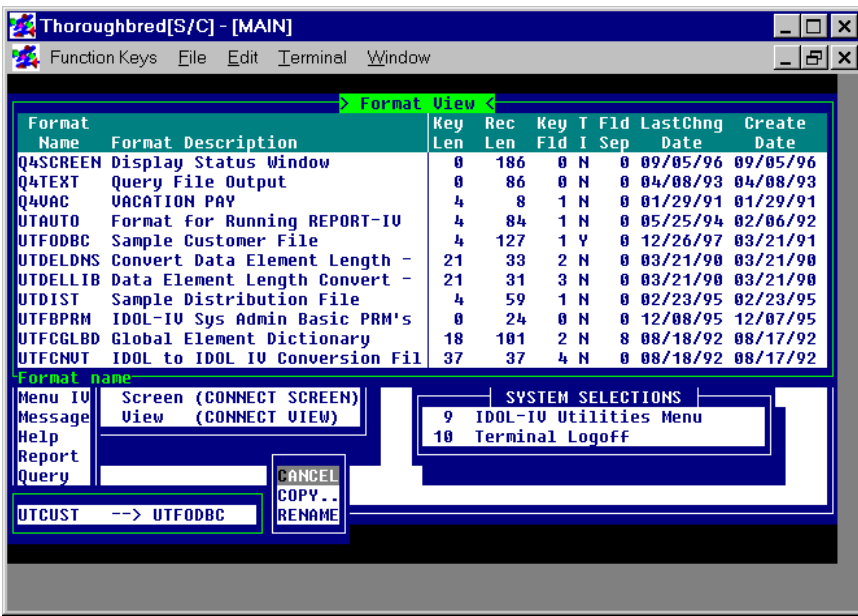

Select **COPY**. To edit the **UTFODBC** format, select **UTFODBC** and press the **F1** key:

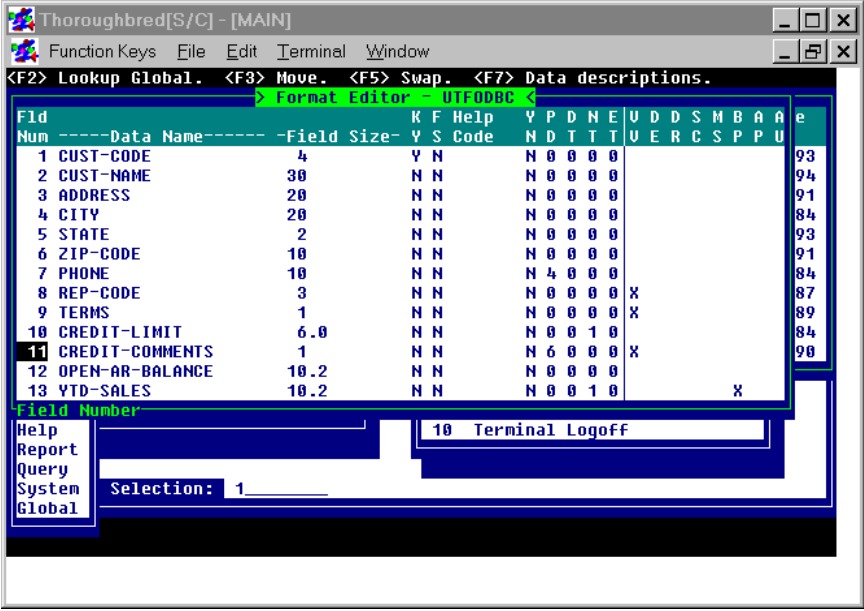

ODBC does not recognize text fields. Select **CREDIT-COMMENTS**. Press the **Line Delete** key to remove this data element:

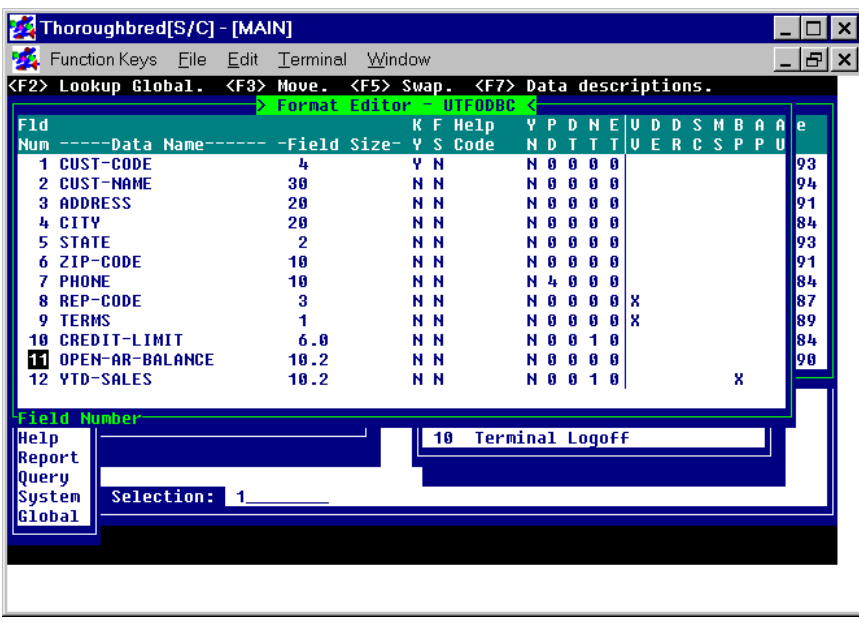

Press the **F4** key to save the format. Press the **F4** key to return to the Thoroughbred Dictionary-IV Development Menu:

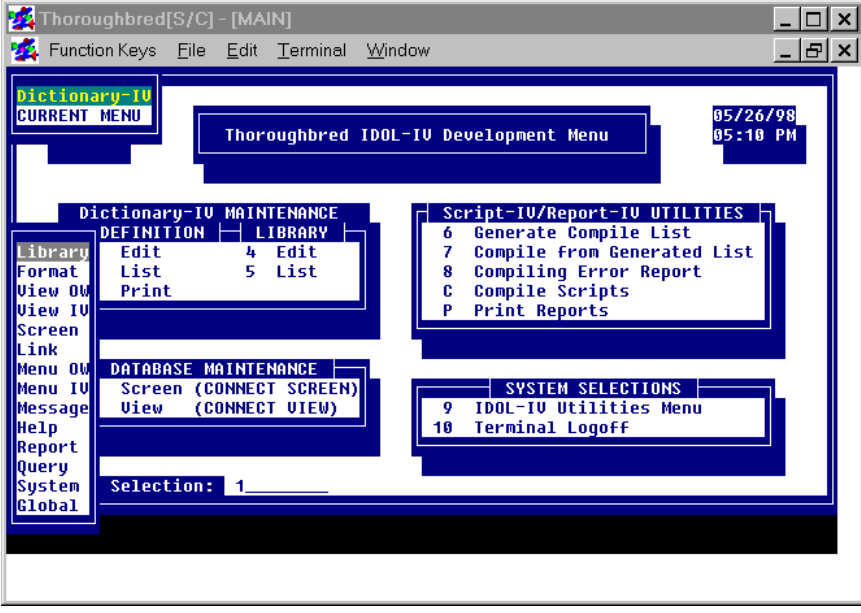

Select **Link**. The following view will be displayed:

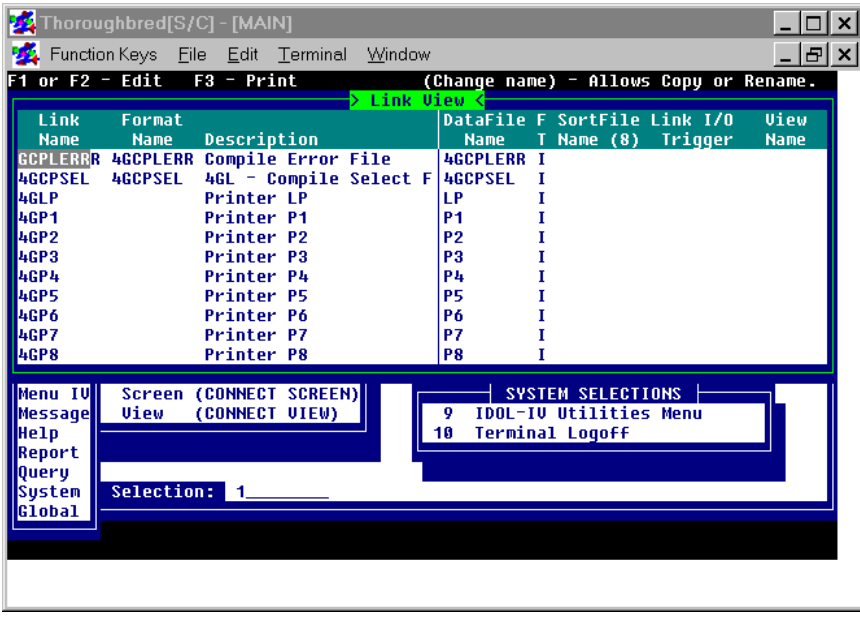

To add a new link, press the **Line Insert** key:

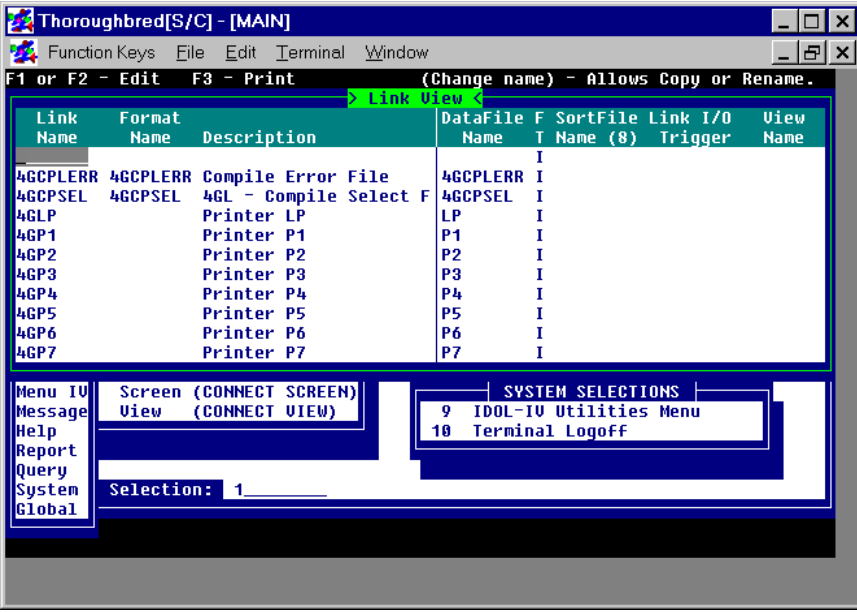

To specify the link, enter values in the following fields:

- In the **Link Name** field, type **UTLODBC** and press the **Enter** key.
- In the **Format Name** field, type **UTFODBC** and press the **Enter** key.
- In the **Description** field, type a description and press the **Enter** key.
- In the **F T** (File Type) field, type **M** and press the **Enter** key.
- Use the **Tab** key to move to the **Link Server Table Name** column. Because this view may be missing a field, press the **Insert** key. From the displayed pop-up menu, select **LINK-SERVER ID** to bring this field into the view. In this field, type **S1** and press the **Enter** key.
- In the **Link Server Table Name** field, type **Customers** and press the **Enter** key. This entry must match the name of the table specified to the ODBC-compliant database. In this case, a table will be created in Microsoft Access with the name **Customers**.

After entering these specifications, press the **F4** key to save the **UTLODBC** link. You will return to the Thoroughbred Dictionary-IV Development Menu:

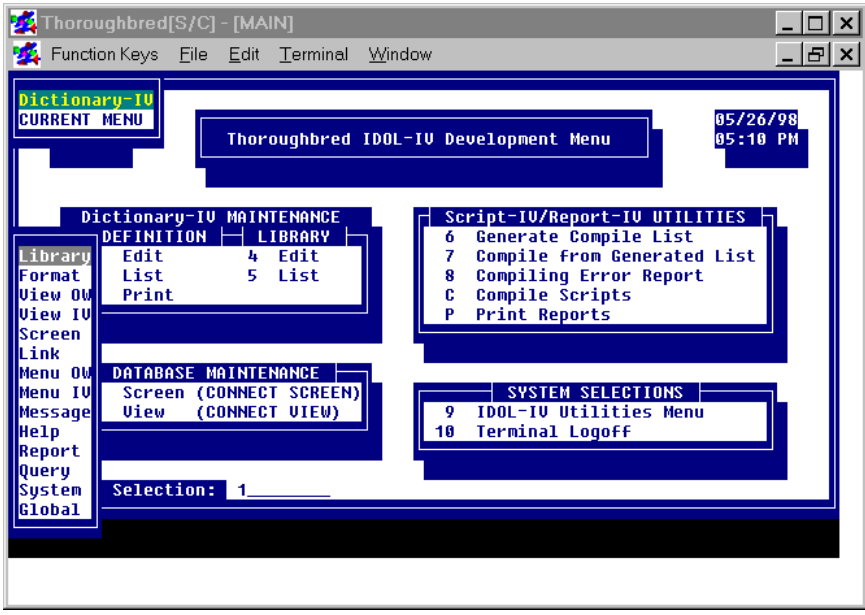

Select **VIEW OW**. The current set of object views will be displayed:

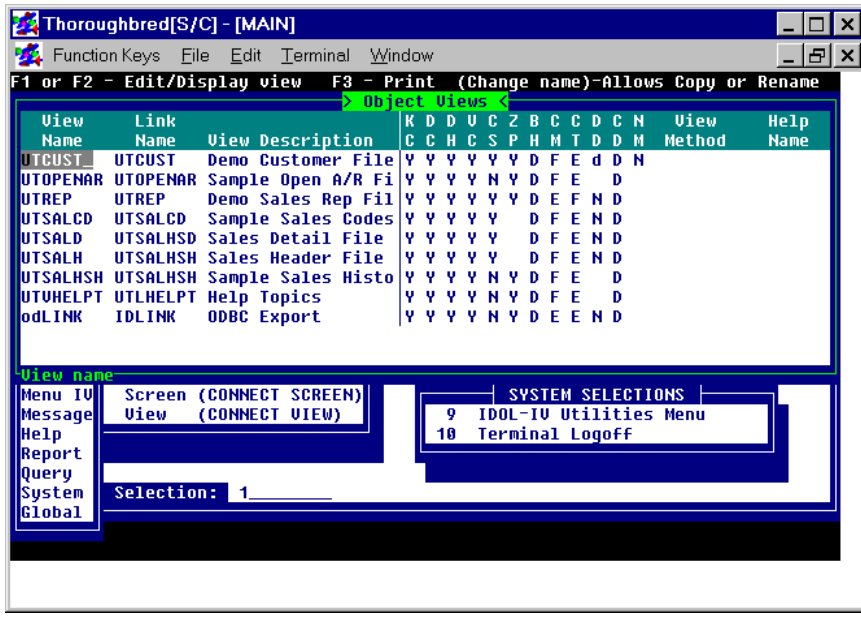

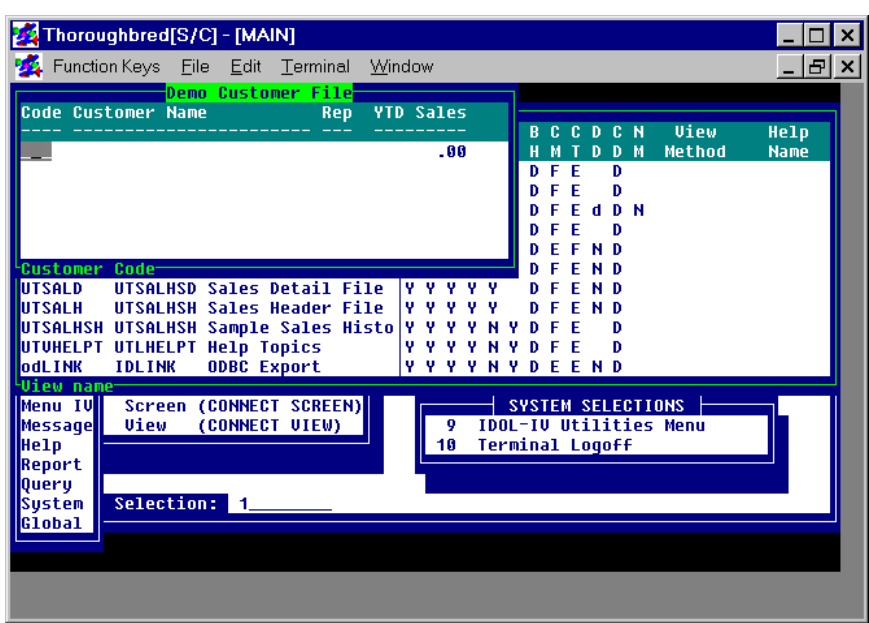

Highlight the **UTCUST** view. To enter the view, press the **F1** key:

Press the **F8** key. From the displayed pop-up menu, select **COPY**, and copy everything to **UTLODBC**. When asked if you want to create the data source and accept the defaults, choose **Y**.

At this point, you can exit from Dictionary-IV.

For more information on formats and links, please refer to Thoroughbred Dictionary-IV documentation. For more information on views, please refer to Thoroughbred OPENworkshop documentation.

### **Test the Connection between Thoroughbred and Microsoft Access**

Start Microsoft Access. The following window will be displayed:

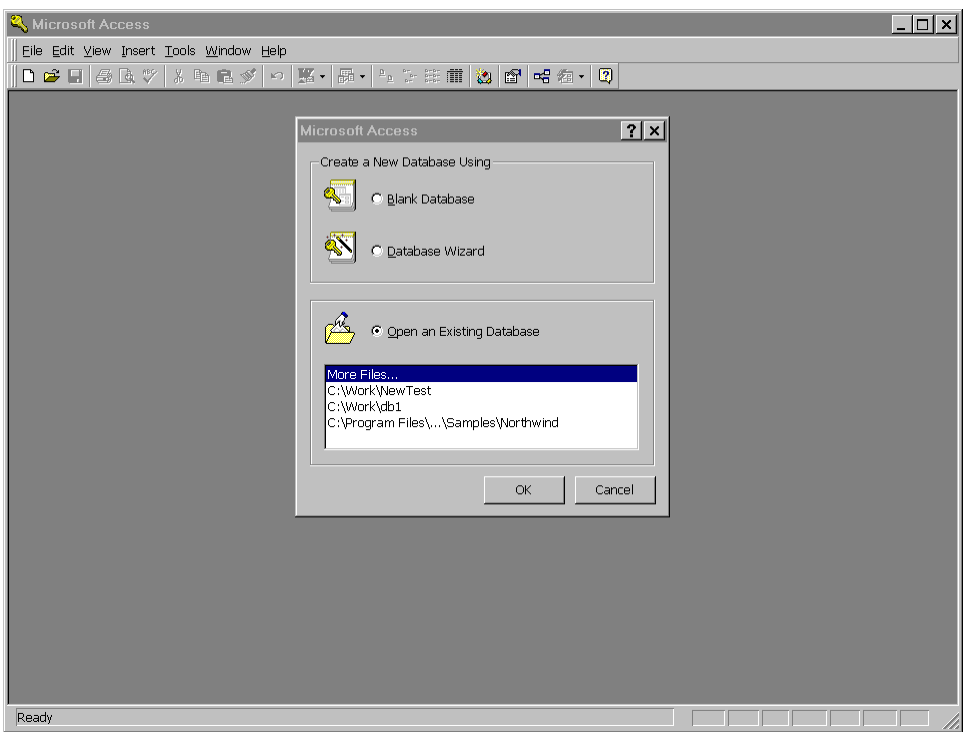

Select the **NewTest** database, which you created earlier. The following window will be displayed:

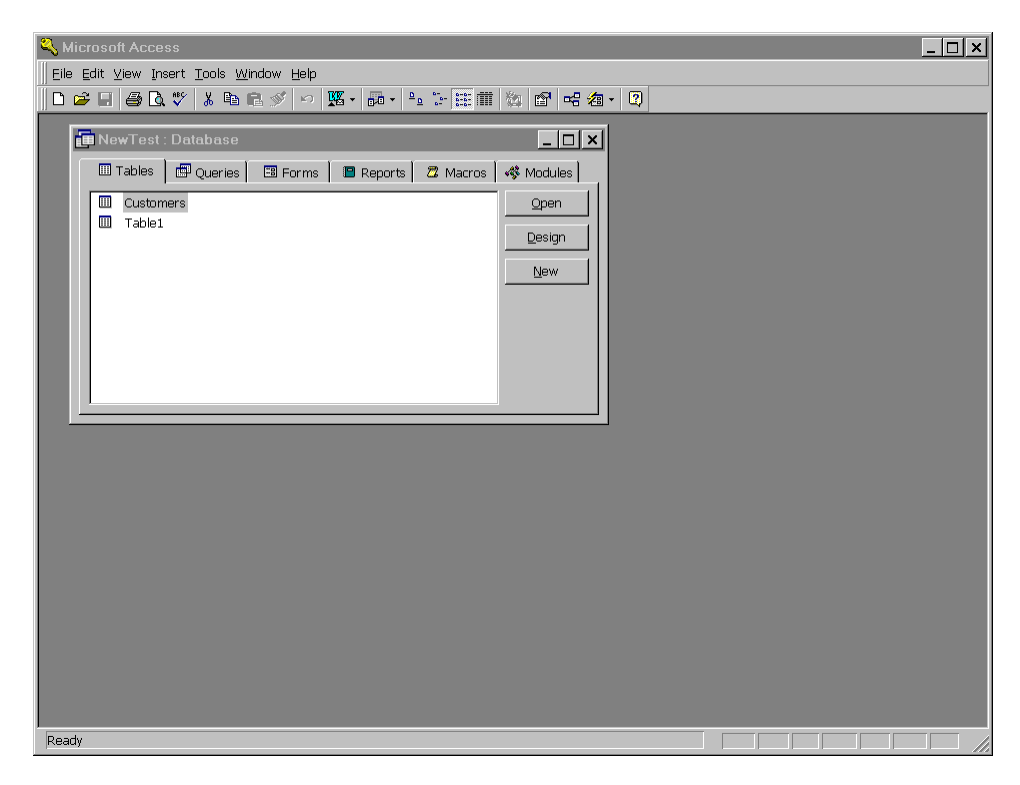

Select the **Customers** table. The following window will be displayed:

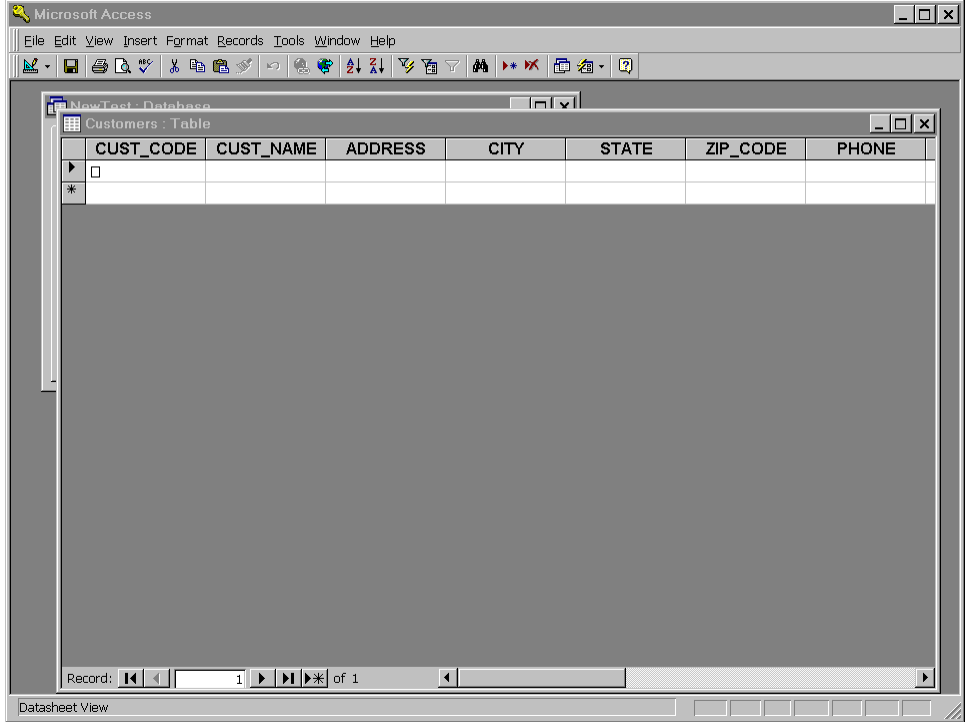

The **Customers** Microsoft Access table contains the same fields and specifications as the **UTFODBC** format. Any data in this database can be maintained by Microsoft Access or by Thoroughbred products.

For more information on programming issues that may arise when Thoroughbred Basic connects to ODBC-compliant databases, please refer to the relevant section in this supplement.

## **Programming Issues**

After establishing a connection between Thoroughbred products and ODBC-compliant databases, some of the following programming issues may arise:

- To use Thoroughbred Basic directives to manage databases, please refer to the information in *Thoroughbred Basic Directives*.
- Under Microsoft Windows, the Thoroughbred Basic **File** menu contains an **ODBC** menu option. For more information on the options, please refer *ODBC Menu Options*.
- For more information on data sources, please refer to *Data Sources*.
- For more information on how some ODBC-compliant databases manage record locking, please refer to the information in *Record Locking*.

### **Thoroughbred Basic Directives**

To access ODBC-compliant database tables, you must define links and formats under Dictionary-IV. Step 5 of the procedural example illustrates one way to accomplish these tasks.

If you plan to use Thoroughbred Basic to manage these database tables, some directives will require an argument to enable Dictionary-IV access. The **OPEN**, **ERASE**, **RENAME**, and **INITFILE** directives all provide the **OPT="LINK"** argument.

For example, you can create an ODBC database table with the following Thoroughbred Basic directive:

**OPEN (***channel***, OPT="LINK|CREATE") "***link-name***"** 

For more information on the directives listed above, please refer to the Thoroughbred Basic Language Reference.

### **ODBC Menu Options**

If an ODBC data source is specified in the **IPLINPUT.TXT** file, the Microsoft Windows Thoroughbred Basic menu bar **File** menu will contain an entry for **ODBC**. The **ODBC** menu options are:

- **Show ODBC Errors** enables or disables an error dialog box, which displays errors returned from the ODBC driver manager.
- **Log ODBC Errors** enables or disables error logging. When error logging is active, the **ODBCERR.LOG** file will include the name of the Thoroughbred Basic program, the line number, the ODBC error returned from the ODBC driver, and a description of the error.

**Debug SQL** enables or disables a dialog box that displays the SQL statement sent to the ODBC driver.

### **Data Sources**

Thoroughbred products do not create data sources. Data sources must exist before Thoroughbred Basic attempts connection.

Data sources are not database tables. Your application can create new database tables within existing data sources.

Valid data source names can contain the letters **A** through **Z**, the letters **a** through **z**, and the digits **0** through **9**. Data source names are case-sensitive.

### **Record Locking**

Not all ODBC-compliant databases support row-level locking. For these databases, advisory locking is used. When a **WRITE** directive updates a row, advisory locking compares the original record to the record on disk. If they are still the same, the **WRITE** directive works. If they are not the same, the **WRITE** directive returns a locking error. For databases that do not support row-level locking, you may need to test Busy (Error 0) on the **WRITE** directive rather than on the **EXTRACT** directive.

## **Linux Client Supplement**

The TS ODBC DataServer provides access to Thoroughbred data from ODBC-enabled applications. This document will detail the components and installation steps for the TS ODBC DataServer client for Linux.

## **Client Platforms Supported**

Linux kernel 2.4.20 and later -- verify with uname -a

unixODBC 2.2.8 and later -- verify with odbcinst -j

## **Server Platforms Supported**

The server component software of TS ODBC DataServer is available on various UNIX platforms and Windows. Please call your Thoroughbred Sales Representative for a list of available servers.

### **Driver Files**

The following files are included in the product:

libtfodbcst.so - Single-Tier Driver Library

libtfodbcsS.so - Single-Tier Setup Library

libtfodbccl.so - Multi-Tier Driver Library

libtfodbccS.so - Multi-Tier Setup Library

### **Installing/Upgrading the Linux Client Software**

### *Load the Drivers*

The driver files may be installed in any directory. The following examples assume they are installed in /usr/local/lib.

Mount the CD-ROM (Red Hat Linux) and install the driver files.

mount /dev/device-name mountpoint

cd /usr/local/lib

cpio -ivBud < *mountpoint*/linuxclient/tslnx

### *Build Entries in odbcinst.ini*

Add a section to **odbcinst.ini** for each driver you want use. Locate the odbcinst.ini on your system by executing the odbcinst command (which is supplied as part of the unixODBC package) as follows:

odbcinst -j

The system will return information similar to the following:

unixODBC 2.2.10 DRIVERS............: /etc/odbcinst.ini SYSTEM DATA SOURCES: /etc/odbc.ini USER DATA SOURCES..: /root/.odbc.ini

The **odbcinst.ini** file will be stored in the directory referenced by the 'DRIVERS' line.

The logical name for a driver is enclosed in brackets at the beginning of a section. This name will be used when defining Data Sources. Insert the following information into the odbcinst.ini file to add the Thoroughbred ODBC drivers to the system:

[TSODBCST]

Description = TS ODBC DataServer for unixODBC (Single-Tier)

 $Driver = /usr/local/lib/libfodbest.so$ 

Setup = /usr/local/lib/libtfodbcsS.so

 $FileUsage = 1$ 

[TSODBCCL]

Description = TS ODBC DataServer for unixODBC (Multi-Tier)

Driver = /usr/local/lib/libtfodbccl.so

Setup = /usr/local/lib/libtfodbccS.so

 $FileUsage = 1$ 

### *Define Data Sources*

You can define Data Sources manually by editing **odbc.ini**. Refer to the 'SYSTEM DATA SOURCES' line of the odbcinst command output for the **odbc.ini** file location on your system. The following is a sample Multi-Tier definition:

[SERVER]

Description = ODBC Test DataSource

Driver = TSODBCCL

HOST = your.server.com

 $UID = abc$ 

In this example, SERVER is the name of the definition. It **must match** a name you created using the ODBC Expose Utility. This name is **case sensitive**.

The **Description** is a required keyword and should describe the Data Source.

The **Driver** keyword is also **required** and must match a driver that you have defined in odbcinst.ini.

The **HOST** keyword is **required** for **Multi-Tier** connections.

The following are **optional** keywords recognized by the TS ODBC drivers.

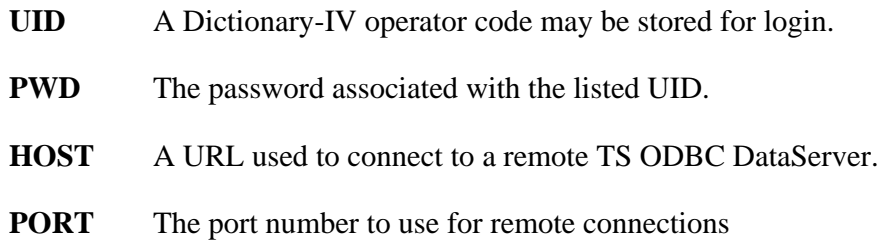

#### *Security*

The drivers are not capable of presenting dialogs for such things as logins and passwords. If an Dictionary-IV operator code and password is required it must be provided in the **odbc.ini** file or by the ODBC client you are using. LINK passwords and Record Access passwords are not allowed in this version.

### *Additional Resources*

Refer to the TS ODBC Reference Manual for details about the ODBC Expose Utility.

The ODBCConfig program, if available, is an X-Windows client useful for maintaining Data Source configurations. The setup library must have been installed for the program to work. The program's sole purpose is to display and edit the **odbc.ini** and **odbcinst.ini** files. It cannot handle the password and translation features of the TS ODBC drivers.

You can find more information about unixODBC at www.unixODBC.org